Miriam Tesla Kaniß

# CLIP STUDIO PAINT digital zeichnen, malen und kolorieren

 $\overline{\textbf{O}}$   $\overline{\textbf{O}}$ 

mitp

Das Praxisbuch für Illustration, **Comic und Manga** 

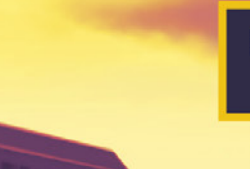

Für die Versionen Pro und EX

## Hinweis des Verlages zum Urheberrecht und Digitalen **Rechtemanagement (DRM)**

Liebe Leserinnen und Leser,

dieses E-Book, einschließlich aller seiner Teile, ist urheberrechtlich geschützt. Mit dem Kauf räumen wir Ihnen das Recht ein, die Inhalte im Rahmen des geltenden Urheberrechts zu nutzen. Jede Verwertung außerhalb dieser Grenzen ist ohne unsere Zustimmung unzulässig und strafbar. Das gilt besonders für Vervielfältigungen, Übersetzungen sowie Einspeicherung und Verarbeitung in elektronischen Systemen.

Je nachdem wo Sie Ihr E-Book gekauft haben, kann dieser Shop das E-Book vor Missbrauch durch ein digitales Rechtemanagement schützen. Häufig erfolgt dies in Form eines nicht sichtbaren digitalen Wasserzeichens, das dann individuell pro Nutzer signiert ist. Angaben zu diesem DRM finden Sie auf den Seiten der jeweiligen Anbieter.

Beim Kauf des E-Books in unserem Verlagsshop ist Ihr E-Book DRM-frei.

Viele Grüße und viel Spaß beim Lesen,

Ohr mitp-Verlagsteam

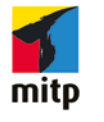

**Miriam »Tesla« Kaniß** 

## Mit Clip Studio Paint digital zeichnen, malen und kolorieren

Das Praxisbuch für Illustration, Comic und Manga

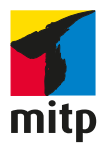

Bibliografische Information der Deutschen Nationalbibliothek

Die Deutsche Nationalbibliothek verzeichnet diese Publikation in der Deutschen Nationalbibliografie; detaillierte bibliografische Daten sind im Internet über <http://dnb.d-nb.de> abrufbar.

ISBN 978-3-7475-0246-4 1. Auflage 2021

www.mitp.de E-Mail: mitp-verlag@sigloch.de Telefon: +49 7953 / 7189 - 079 Telefax: +49 7953 / 7189 - 082

#### © 2021 mitp Verlags GmbH & Co. KG, Frechen

Dieses Werk, einschließlich aller seiner Teile, ist urheberrechtlich geschützt. Jede Verwertung außerhalb der engen Grenzen des Urheberrechtsgesetzes ist ohne Zustimmung des Verlages unzulässig und strafbar. Dies gilt insbesondere für Vervielfältigungen, Übersetzungen, Mikroverfilmungen und die Einspeicherung und Verarbeitung in elektronischen Systemen. Die Wiedergabe von Gebrauchsnamen, Handelsnamen, Warenbezeichnungen usw. in diesem Werk berechtigt auch ohne besondere Kennzeichnung nicht zu der Annahme, dass solche Namen im Sinne der Warenzeichen- und Markenschutz-Gesetzgebung als frei zu betrachten wären und daher von jedermann benutzt werden dürften.

Lektorat: Janina Bahlmann Sprachkorrektorat: Petra Heubach-Erdmann Coverbild: Miriam Kaniß Covergestaltung: Christian Kalkert Satz: Petra Kleinwegen

## **Inhalt**

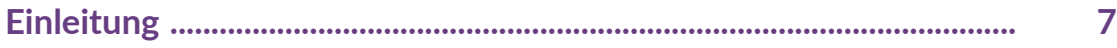

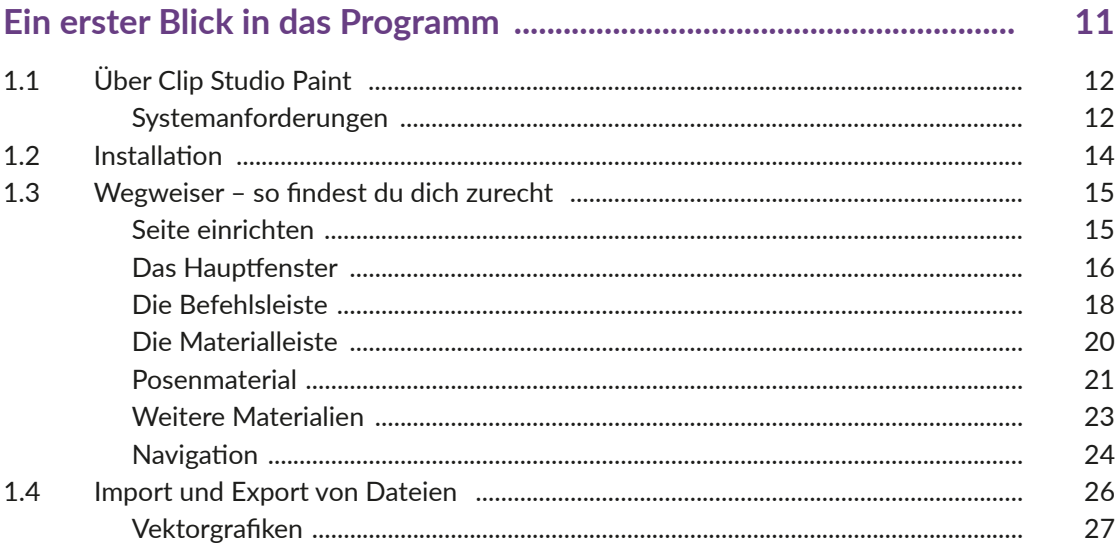

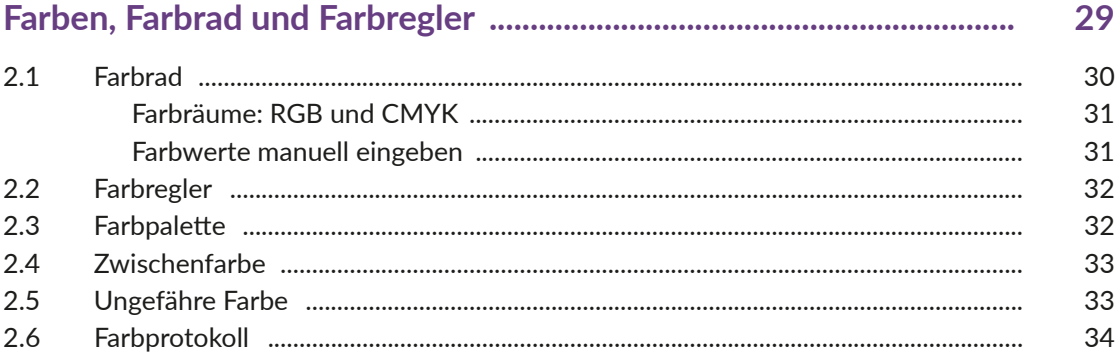

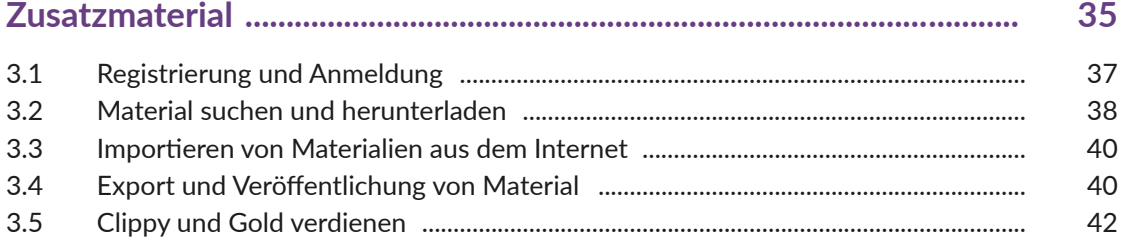

Inhalt

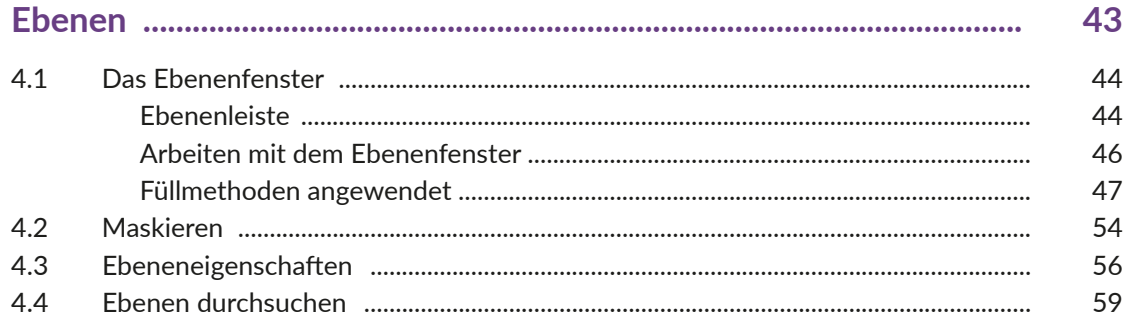

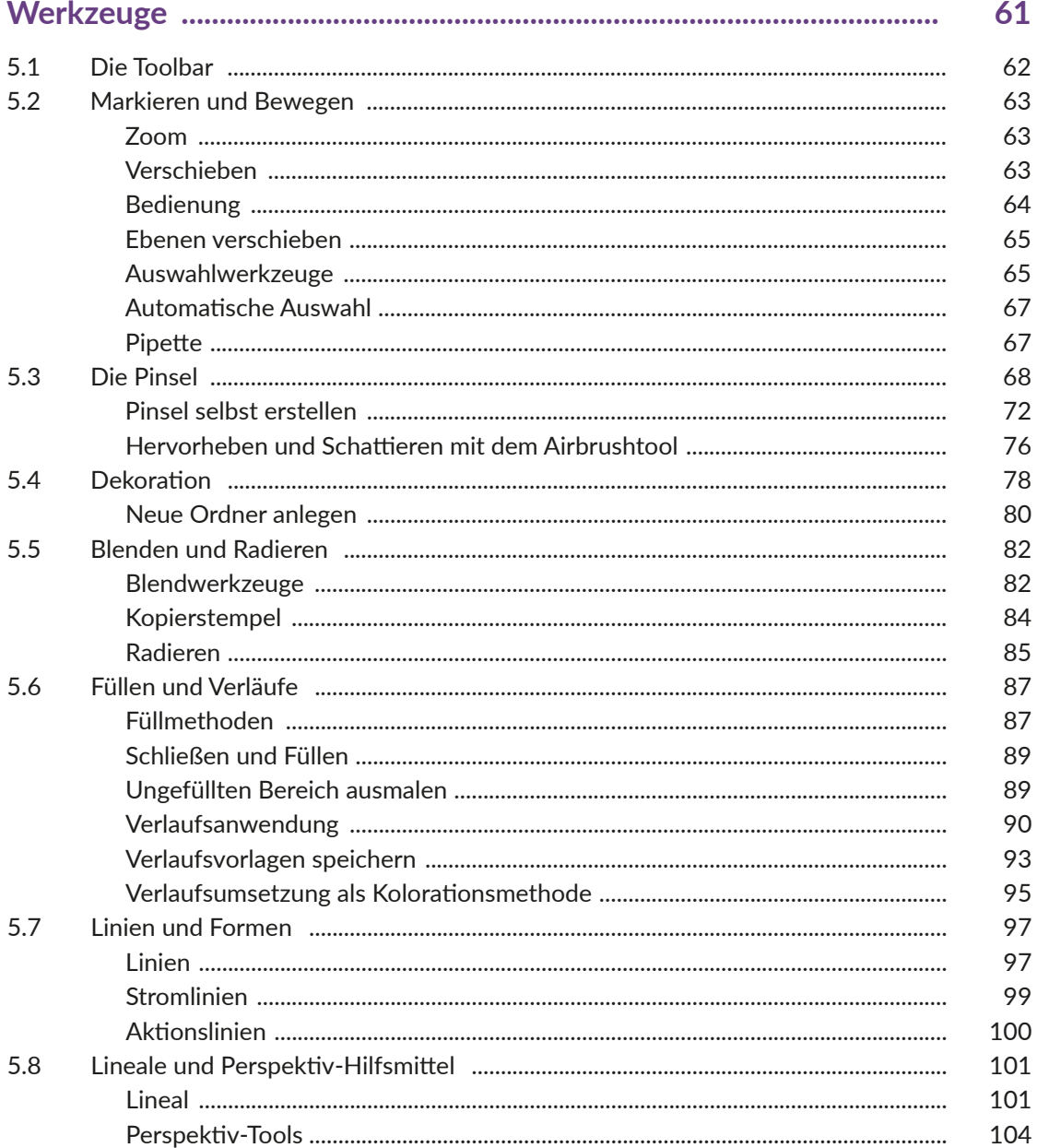

#### Inhalt

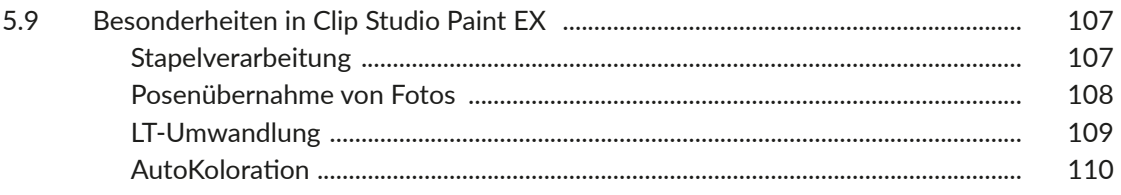

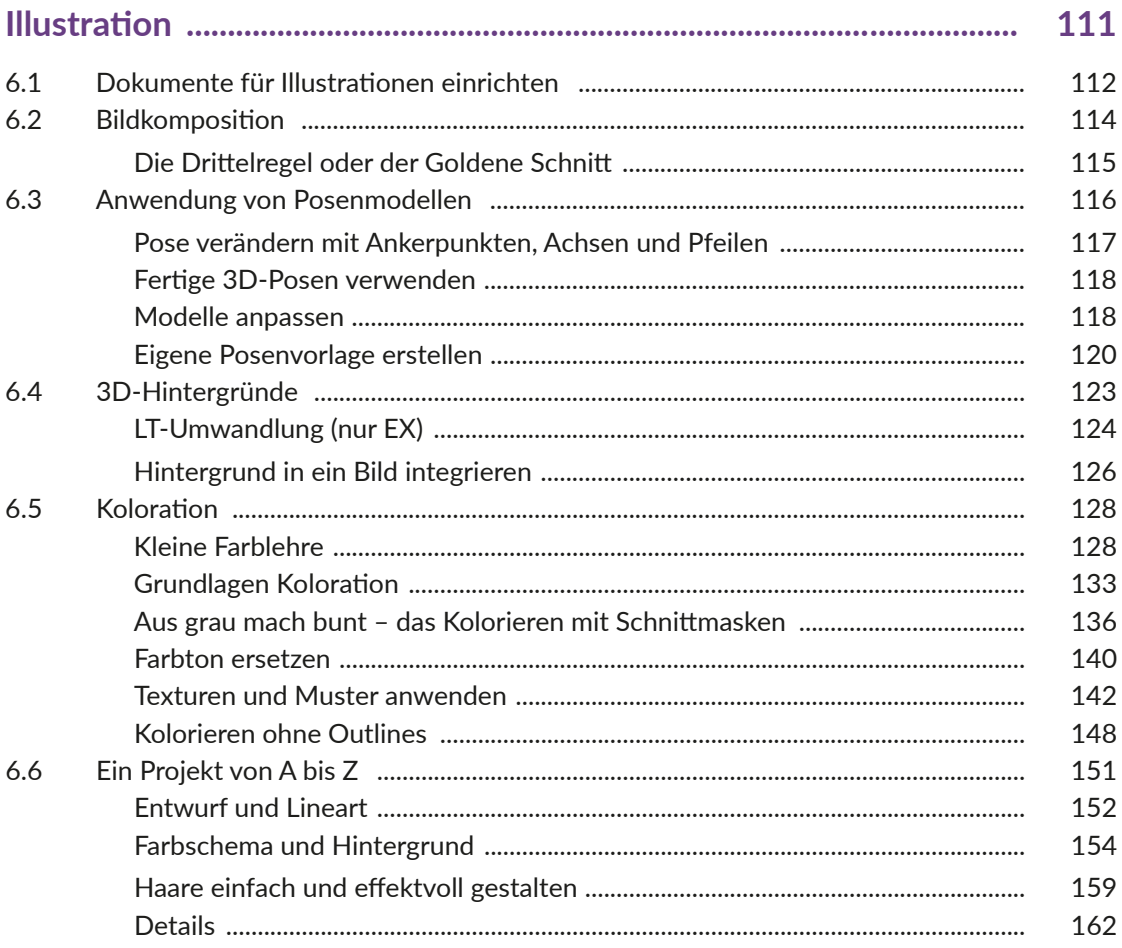

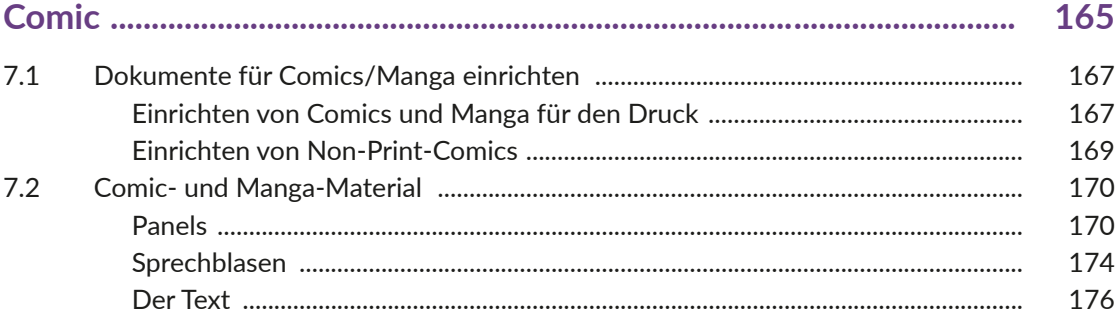

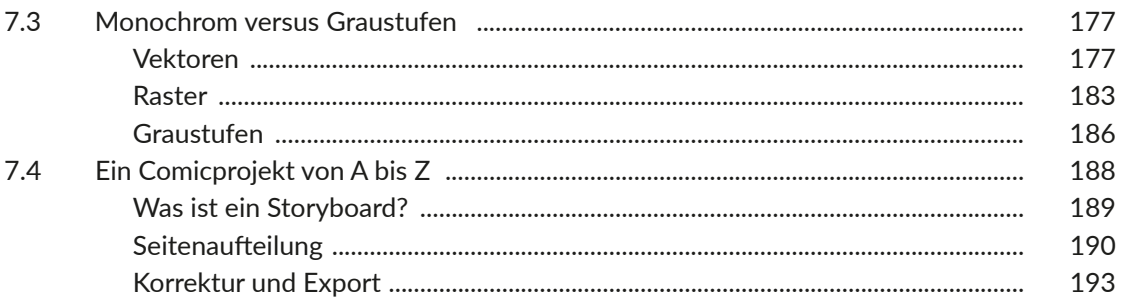

## 

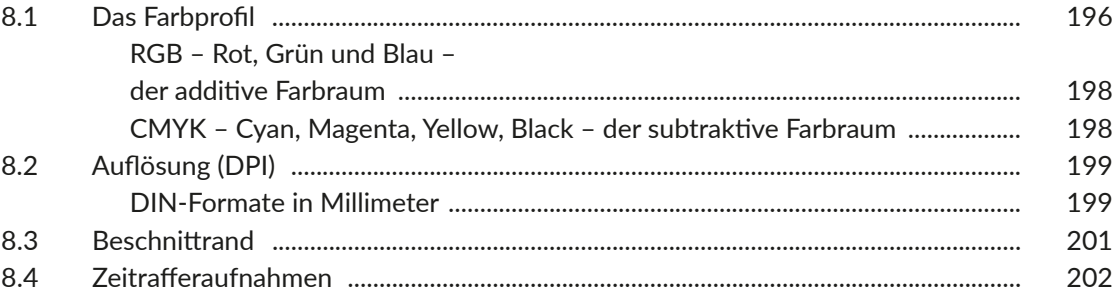

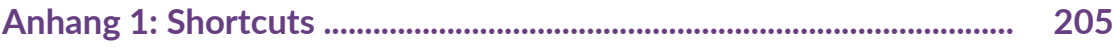

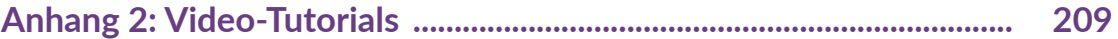

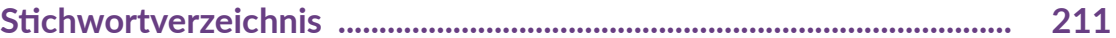

## **Einleitung**

Willkommen in der vielseitigen Welt von Clip Studio Paint

© des Titels »Mit Clip Studio Paint digital zeichnen, malen und kolorieren« (ISBN 9783747502457) 2021 by mitp Verlags GmbH & Co. KG, Frechen. Nähere Informationen unter: https://www.mitp.de/0245

#### Einleitung

Dieses Buch ist in zwei große Themengebiete unterteilt:

### 1. T**echnische Grundlagen**

In den Kapiteln 1-5 findest du alles von der Installation über die Ersteinrichtung bis hin zum Individualisieren deiner Arbeitsflächen. Außerdem zeige ich dir die grundlegenden Funktionen und wie du sie anwendest.

#### **2. Illustration, Comics & Manga**

In Kapitel 6 findest du alles, was du brauchst, um deine eigenen Bildideen umzusetzen und digital zu zeichnen. Außerdem erhältst du nützliche Tipps und Tricks, um den Arbeitsprozess zu erleichtern und zu beschleunigen.

Kapitel 7 dreht sich um alles, was du schon immer über das Zeichnen von Bildergeschichten wissen wolltest. Zusätzlich findest du hier ein paar Ideen, wie du einfacher an dein Ziel kommst, ohne deinen individuellen Zeichenstil zu verlieren.

Außerdem gibt es noch ein Zusatzkapitel, das dir hilft, deine Werke für den Druck vorzubereiten, damit dich am Ende keine bösen Überraschungen erwarten.

Ich empfehle dir – für welches Thema du dich auch zuerst interessierst –, blättere das Buch erst einmal von vorne bis hinten durch. So bekommst du den schnellsten Überblick über alle Möglichkeiten des Programms.

Comics, Manga und Webtoons liegen gerade wieder voll im Trend. Viele Programme kämpfen dabei um die Gunst der Anwender. Doch keines ist meiner Meinung nach so perfekt auf Comic- und Manga-Zeichner abgestimmt wie Clip Studio Paint.

Aber wer bin ich eigentlich und wie komme ich zu dieser Meinung?

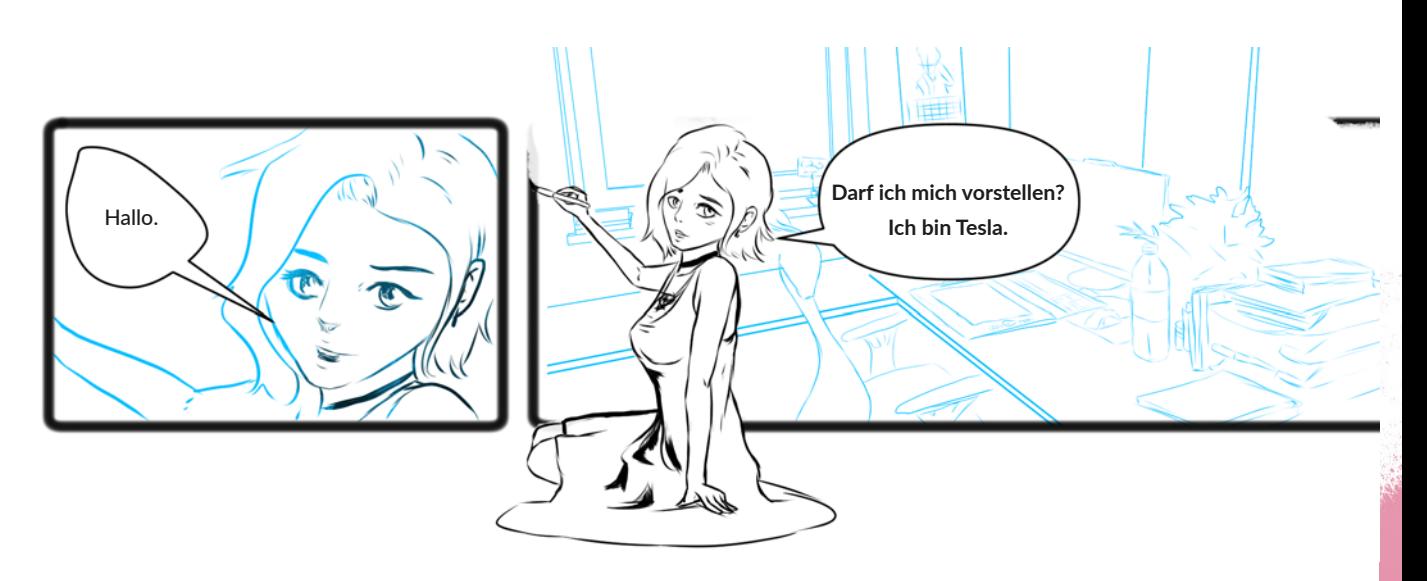

## **Über die Künstlerin**

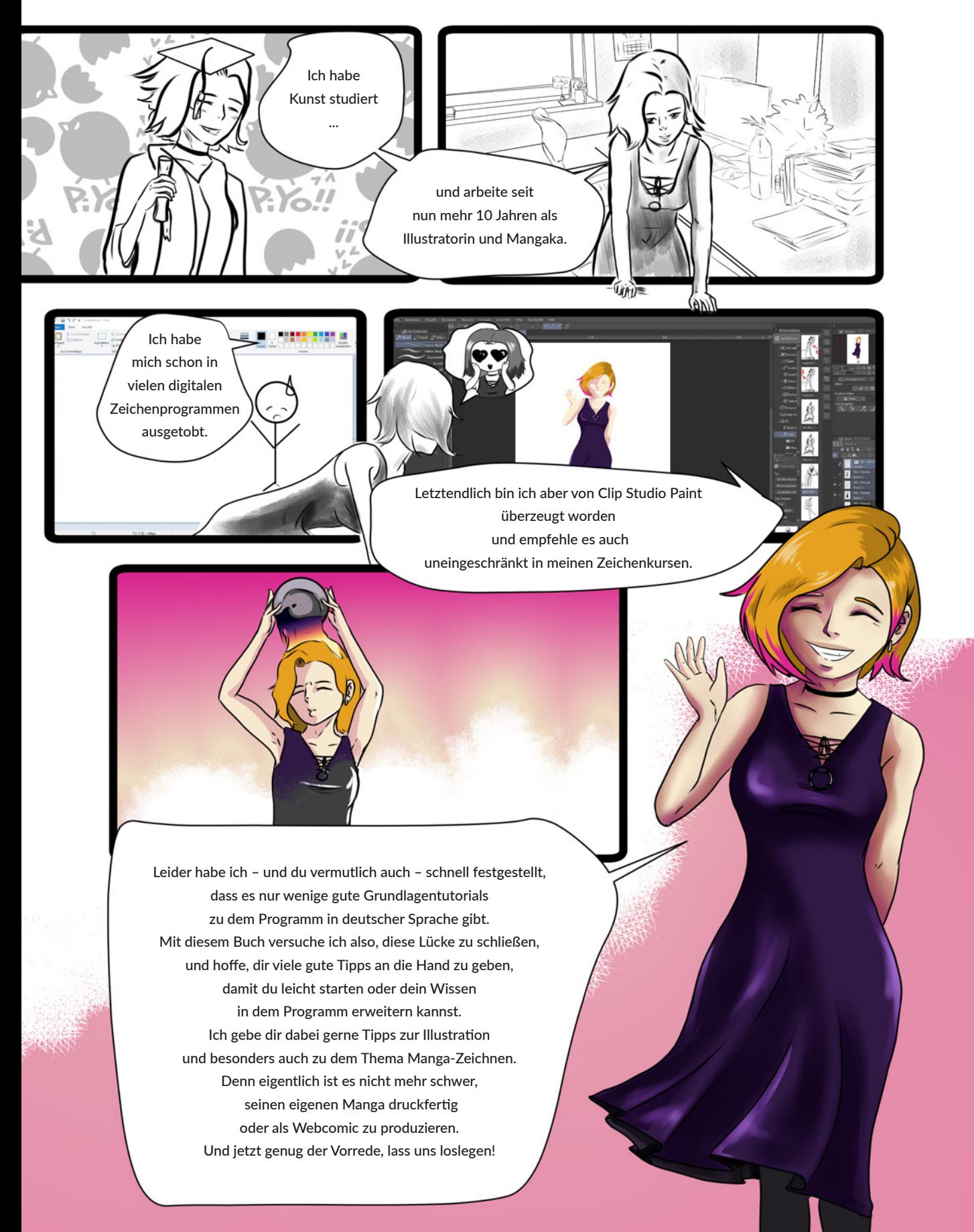

© des Titels »Mit Clip Studio Paint digital zeichnen, malen und kolorieren« (ISBN 9783747502457) 2021 mitp Verlags GmbH & Co. KG, Frechen. Nähere Informationen unter: https://www.mitp.de

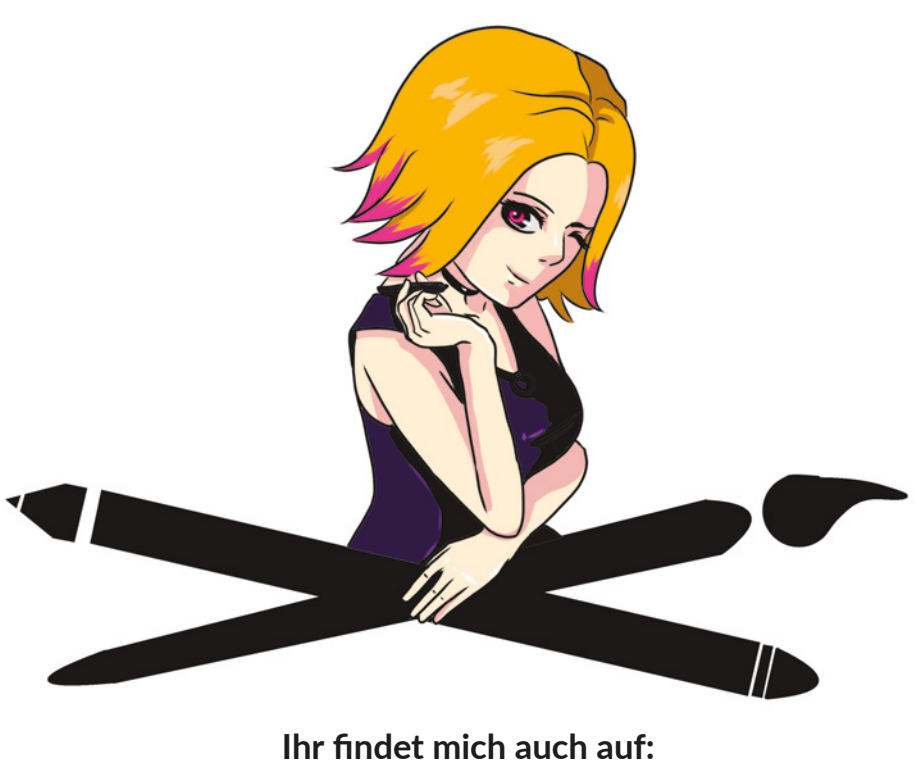

**Instagram:** *Teslasartwork* **YouTube:** *Teslas Artist Tipps* **Patreon:** *Teslasartwork*

## **Material zum Buch**

**Im Anhang 2 findest du eine Sammlung von QR-Codes. Diese führen dich zu kurzen Videos, in denen ich dir wichtige Funktionen, die sich schriftlich nicht so gut darstellen lassen, noch einmal genauer zeige.**

## **Ein erster Blick in das Programm**

1

**Wie in jedem Grafikprogramm ist ein gutes Zusammenspiel von Hardware und Software eine Grundvoraussetzung für kreatives Arbeiten und einen guten Workflow.** 

## 1.1 Über Clip Studio Paint

Clip Studio Paint ist als Programm seit 2001 auf dem Markt. Vorerst nur unter dem Namen Comic Studio für den japanischen Markt gedacht, erfreute es sich schnell wachsender Beliebtheit, sodass es 2007 von einem amerikanischen Label für den weltweiten Einsatz in englische Sprache übersetzt und bis 2017 unter dem Namen Manga Studio oder Clip Studio Paint vertrieben wurde. Nach der Übersetzung in die deutsche Sprache erfreut es sich inzwischen nicht nur bei professionellen Manga- und Comic-Zeichnern wachsender Beliebtheit.

Bei mir hat Clip Studio Paint die Programme Photoshop und Co. in vielen Bereichen abgelöst. Das Programm ist kompakt und bietet alles, was der Comiczeichner braucht, um einen Comic/ Manga von der Planung zur Veröffentlichung zu bringen.

## **Systemanforderungen**

Clip Studio Paint ist eines der vielseitigsten Zeichenprogramme, die derzeit auf dem Markt sind. Es ist neben macOS, iOS und Windows seit September 2020 auch mit Android-basierenden Betriebssystemen kompatibel und damit mit den meisten stationären und mobilen Endgeräten verwendbar.

## **Mac und PC**

Betriebssystem:

- Microsoft Windows 8.1 (32 Bit / 64 Bit), Windows 10 (32 Bit / 64 Bit)
- Chrome OS (ab Android 9)
- macOS 10 und 11 (Intel), macOS 11 (Apple M1)

Weitere Systemvoraussetzungen:

- Mindestens 2 GB Arbeitsspeicher, 8 GB werden empfohlen.
- Das Programm belegt 3 GB Festplattenspeicher.

## **Tablets**

Hier musst du aufpassen. Aktuell wird Clip Studio Paint nur für Windows-Tablets, Apple iPad und iPhone und die Samsung-Galaxy-Reihe angeboten (ab Android 9).

## **Clip Studio Paint auf mehreren Geräten**

Für macOS und Windows kommt Clip Studio Paint mit zwei Lizenzen für deine Geräte. Ich benutze sie beispielsweise für meinen festen PC und mein Surface.

Wenn du ein Tablet benutzt, das mit Android, Wintab oder iOS als Betriebssystem arbeitet, gibt es Clip Studio Paint in einer Monatsabovariante, die in Verbindung mit der Festlizenz preiswerter wird. Hier empfehle ich dir, vor dem Kauf des Programms die Herstellerseite zu lesen:

*https://www.clipstudio.net/de/*

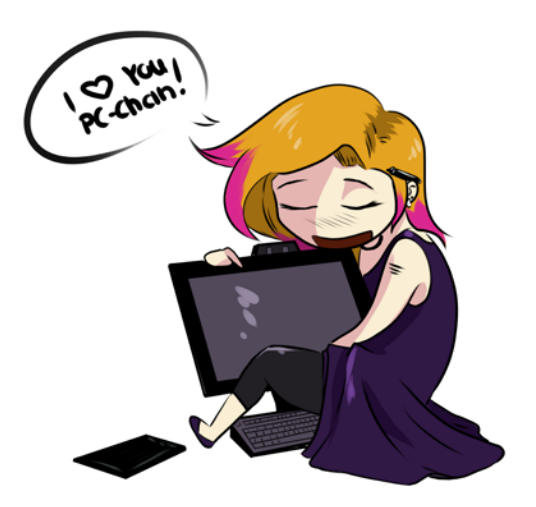

In der folgenden Tabelle findest du die wichtigsten Unterschiede der beiden Programmversionen im Vergleich. Die Pro-Version ist dabei um ein Vielfaches günstiger als die EX-Version, hat dafür aber auch gravierende Einschränkungen im Funktionsumfang.

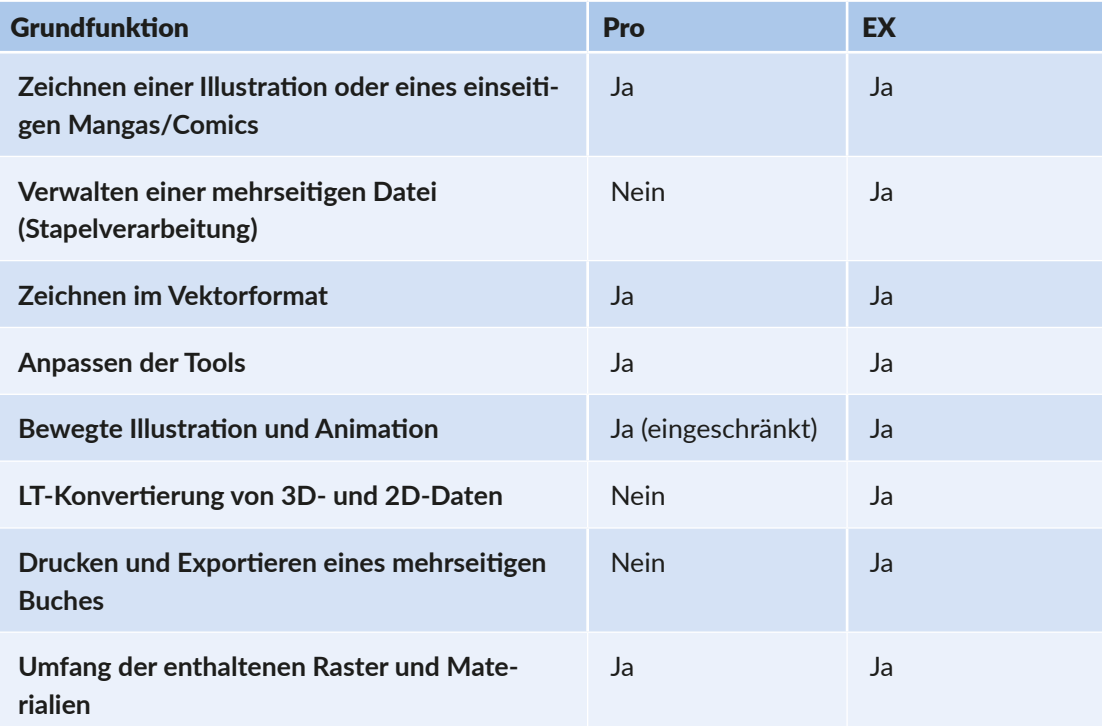

Wenn du niemals einen Manga/Comic zeichnen willst, wirst du die Stapelverarbeitung der EX-Version nicht brauchen und dann empfehle ich dir die Pro-Version.

Solltest du auch nur den Hauch eines Gedankens daran verschwenden, doch einmal Geschichten mit deinen Bildern zu erzählen, empfehle ich dir wirklich die EX-Version.

Alle Versionen kannst du 30 Tage kostenlos testen. Natürlich sind nicht alle Materialien und Funktionen im vollen Umfang verfügbar. Um ein Gefühl für das Handling im Programm selber zu bekommen, reicht es aber allemal aus.

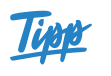

**Lizenzen für CSP Pro/EX gibt es als Einzelkaufoption nur für Windows und macOS. Für iPad und iPhone wird nur ein monatlicher Nutzungsplan angeboten. Wenn dir die Einzelkauflizenz von EX zu teuer ist, warte ein bisschen, Clip Studio Paint machen alle paar Monate eine Rabattaktion bei der Rabatte von bis zu 50% drin sind.**

## 1.2 Installation

Jetzt geht's los mit dem Installationsprozess.

Starte deinen Rechner und gehe sicher, dass dein Grafiktablett angeschlossen und mit aktuellen Treibern ausgestattet ist. Lade das Programm unter *www.clipstudio.net/de/* herunter und folge dem Installationsprozess.

Wenn dir bereits ein Lizenzschlüssel vorliegt, gib ihn an der geforderten Stelle ein.

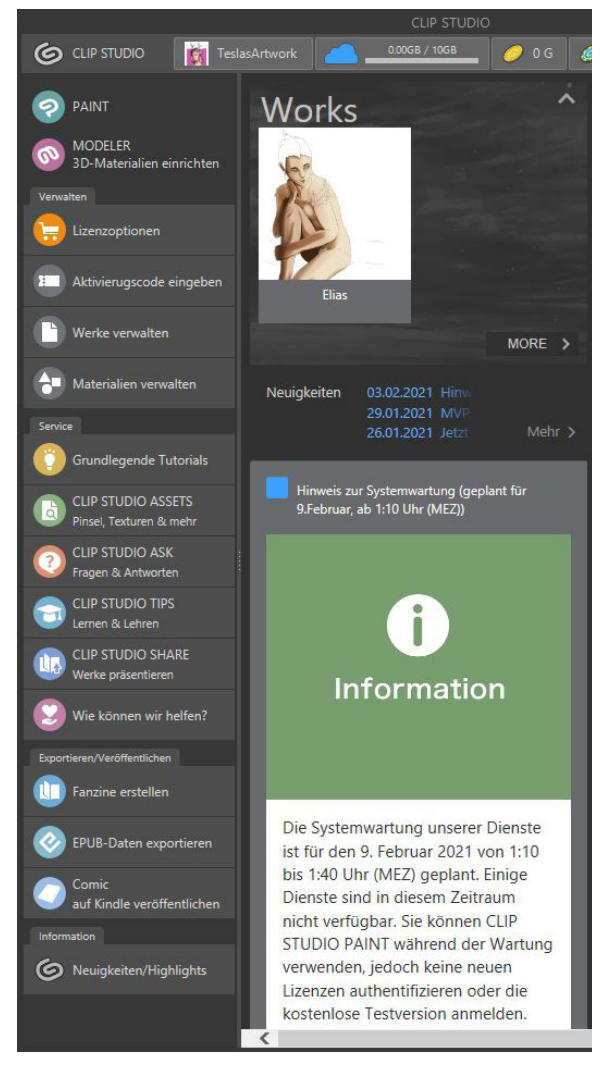

▲ Der Startbildschirm von Clip Studio Paint

Wenn du die Testversion hast, überspringe diesen Punkt, indem du auf **Jetzt nicht**  klickst.

Gegen Ende des Installationsvorgangs wird dir zusätzliches Material wie Rasterfolie, Hintergründe und 3D-Material angeboten. Dieses Material ist in einer zusätzlichen Datenbank, aber dennoch kostenlos. Nutze das Angebot, es schadet nicht und du bekommst viele tolle Zusatzmaterialien. Du musst dich dazu auch nicht registrieren, wie es zum Download von Material aus **Clip Studio Assets** nötig ist.

Wenn der Installationsprozess abgeschlossen ist, öffnet sich automatisch der Startbildschirm.

Hier findest du immer die neuesten Infos aus der Clip-Studio-Paint-Community und vom Hersteller.

Wenn es neue Updates, Wettbewerbe oder auch Aktionen gibt, erfährst du es direkt hier. Ein Blick in den News Feed lohnt sich hier auf jeden Fall.

Die Reiter unter dem Punkt **Service** helfen weiter, wenn du zum Beispiel spezielle Materialien in **Clip Studio Assets** suchst oder dir Materialien mit der Community über **Clip Studio Share** teilen willst.

## 1.3 Wegweiser – so findest du dich zurecht

Um in das Programm Paint zu kommen, klicke nun auf dem Button **Paint.**

### PAINT

Als Nächstes öffnet sich ein neues Fenster mit der Hauptarbeitsfläche und dein Startfenster verschwindet in den Hintergrund.

Wenn es dich stört, kannst du es schließen. Ich lasse es jedoch immer offen, denn man weiß nie, wann man mal nach zusätzlichen Materialien suchen muss.

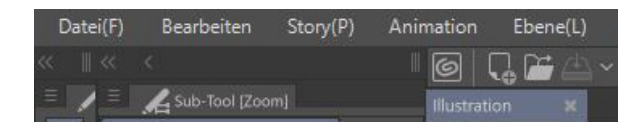

Das Programm startet standardmäßig mit einer geöffneten Illustrationsdatei im Format einer DIN-A4-Seite. Du erkennst es am Reiter im Hauptfenster **Illustration**.

## **Seite einrichten**

Um eine neue **Illustrationsdatei** anzulegen und die Einstellungen zu konfigurieren, klicke auf **Datei|Neu** und es öffnet sich dieses Dialogfenster.

Hier kannst du deine Leinwand deinen Bedürfnissen anpassen. Wenn du mit Farben arbeiten möchtest, solltest du darauf achten, dass **Allgemeine Ausdrucksfarbe** auf **Farbe** gestellt ist und die Bilder, die du später ausdrucken möchtest, nie eine niedrigere Auflösung als 300 dpi (dots per inch) haben. Mehr zum Thema Auflösung erfährst du in Abschnitt 8.2 »Auflösung«.

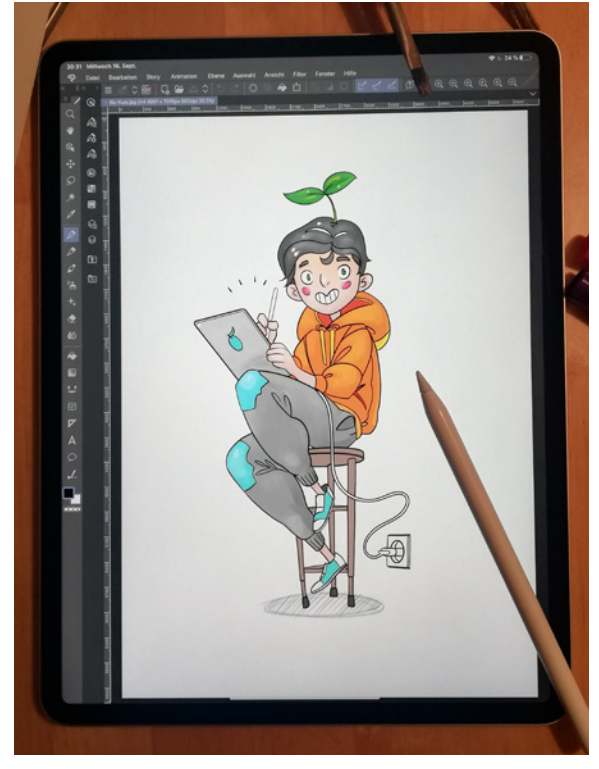

**A** Programm mit Illustrationsseite auf dem IPad – Danke an Mandelbrot Illustration

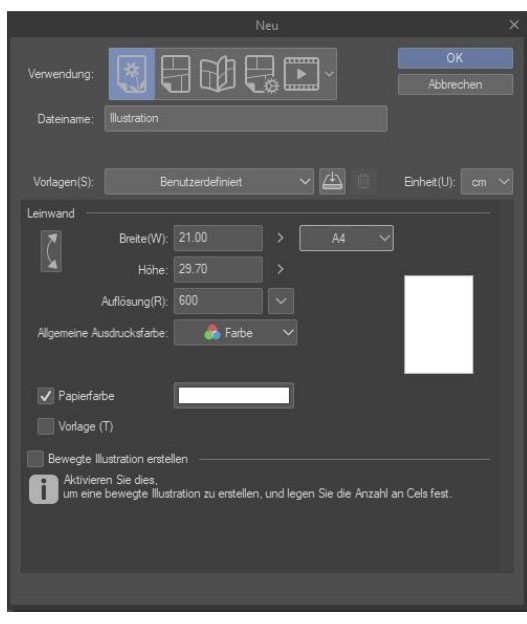

▲ Dialog zum Einrichten der Illustrationsdatei

## **Die Materialleiste**

Clip Studio kommt von Haus aus mit viel Zusatzmaterial, wie Raster, Hintergründe oder 3D-Material, das du frei nutzen kannst. Hierfür gibt es eine eigene Materialsammlung, die du auf der rechten Seite deines Arbeitsbereichs zwischen Leinwand und Navigation findest.

 $\mathbf{\Omega}$ 圓 図 床 同  $\overline{\mathbf{x}}$ 53 図  $\circledcirc$ 図

In den vorgefertigten Ordnern findest du als Erstes den **Quick Access**, der dir einen schnellen Zugriff auf die wichtigsten übergeordneten Funktionen wie Kopieren, Ausschneiden und Löschen gibt. Wenn du dir keine Tastenkombinationen merken willst, ist das eine schnelle Alternative. Zusätzlich ist der Quick Access Gold wert, wenn du am Tablet arbeitest.

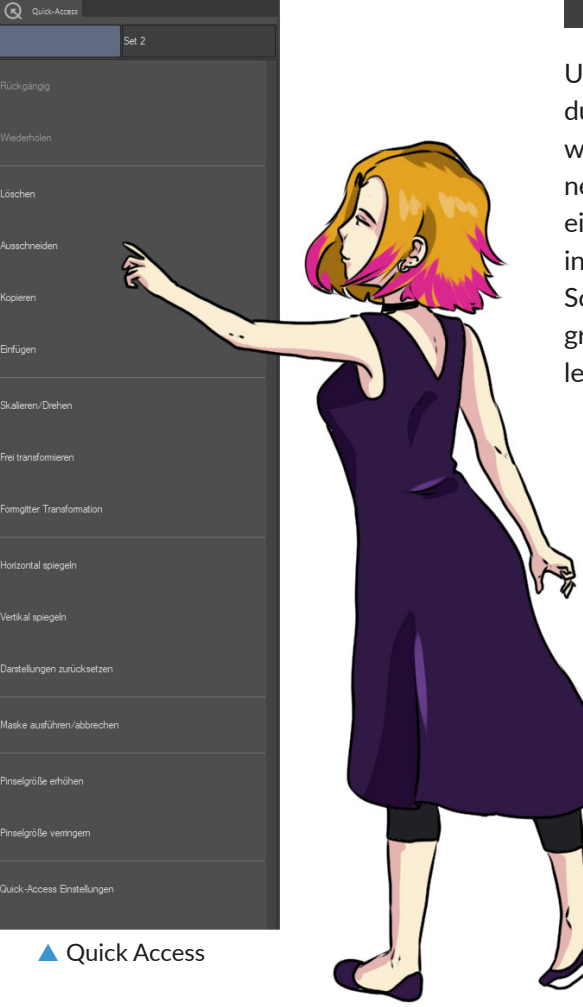

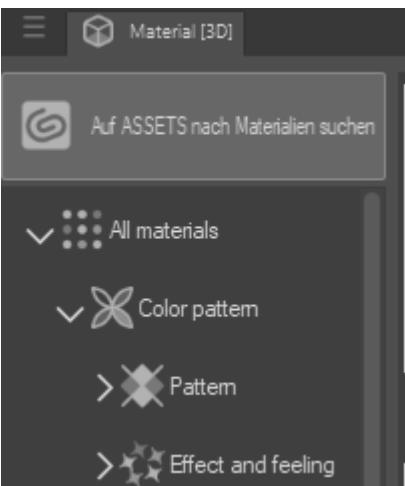

Unter dem Quick Access findest du einen Schnellzugriff auf die wichtigsten Bildinhalte und Ordner, die du mit einem Klick auf eine der unteren Schaltflächen individualisieren kannst. Hier sind Schnellzugänge in Raster, Hintergründe und 3D-Objekte hinterlegt.

## r de

Hier hast du die Auswahl, selbst **neue Ordner** zu erstellen, Ordner zu **löschen** oder Ordner **umzubenennen.** Damit kannst du mit der Zeit deine Materialsammlung und den Zugriff darauf so weit individualisieren, dass du mit wenigen Klicks auskommst und somit deinen Workflow optimieren kannst.

## **Posenmaterial**

Die 3D-Posenmodelle sind ein nettes Feature, das besonders bei komplizierten Posen und Perspektiven helfen kann. Clip Studio kommt mit einem vorgefertigten männlichen und weiblichen Körpermodell.

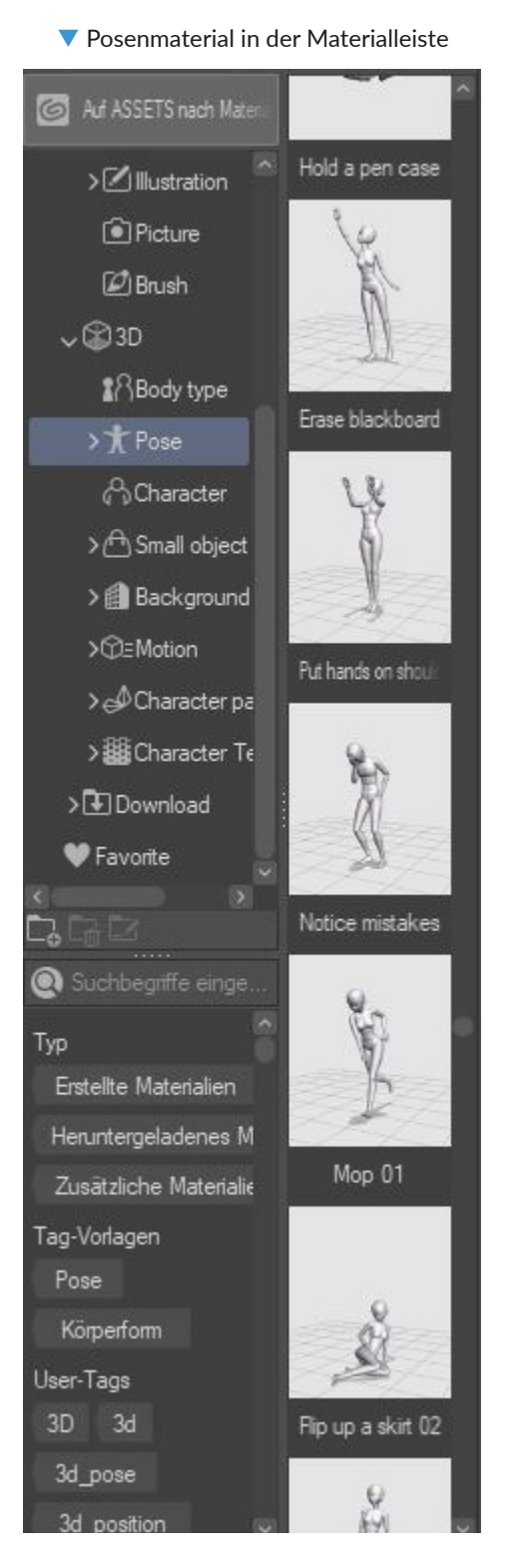

Die vorgegebenen Modelle findest du im Ordner **Body types.**

Es gibt für die Standard-Modelle auch bereits vorgefertigte **Posen**, die du in jede gewünschte Perspektive ziehen kannst.

Um die Vorlagen zu verwenden, kannst du sie einfach via Drag&Drop in deine Arbeitsfläche ziehen und dort weiterbearbeiten.

Du solltest hier immer darauf achten, die neuesten Updates des Programms auf deinem Rechner zu haben, denn besonders in diesem Bereich kommt oft neues Material.

Zur Modellage und weiteren Einstellungen schau in den Abschnitt »Anwendung von 3D-Modellen verwenden« in Kapitel 6 »Illustration«.

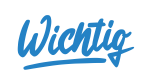

 **Natürlich kannst du auch in der Community immer nach neuen Materialien suchen. Viele von den Materialien sind kostenlos. Andere musst du für die In-Programm-Währung Clippy/Gold kaufen. Achte aber auf jeden Fall beim Download des Materials, für welche Verwendungszwecke der Anbieter diese herausgibt. Einige sind ausschließlich für die Non-Commercial-Nutzung ausgeschrieben. Außerdem brauchst du einen eigenen Nutzer-Account, um auf die Community-Inhalte zugreifen zu können.**

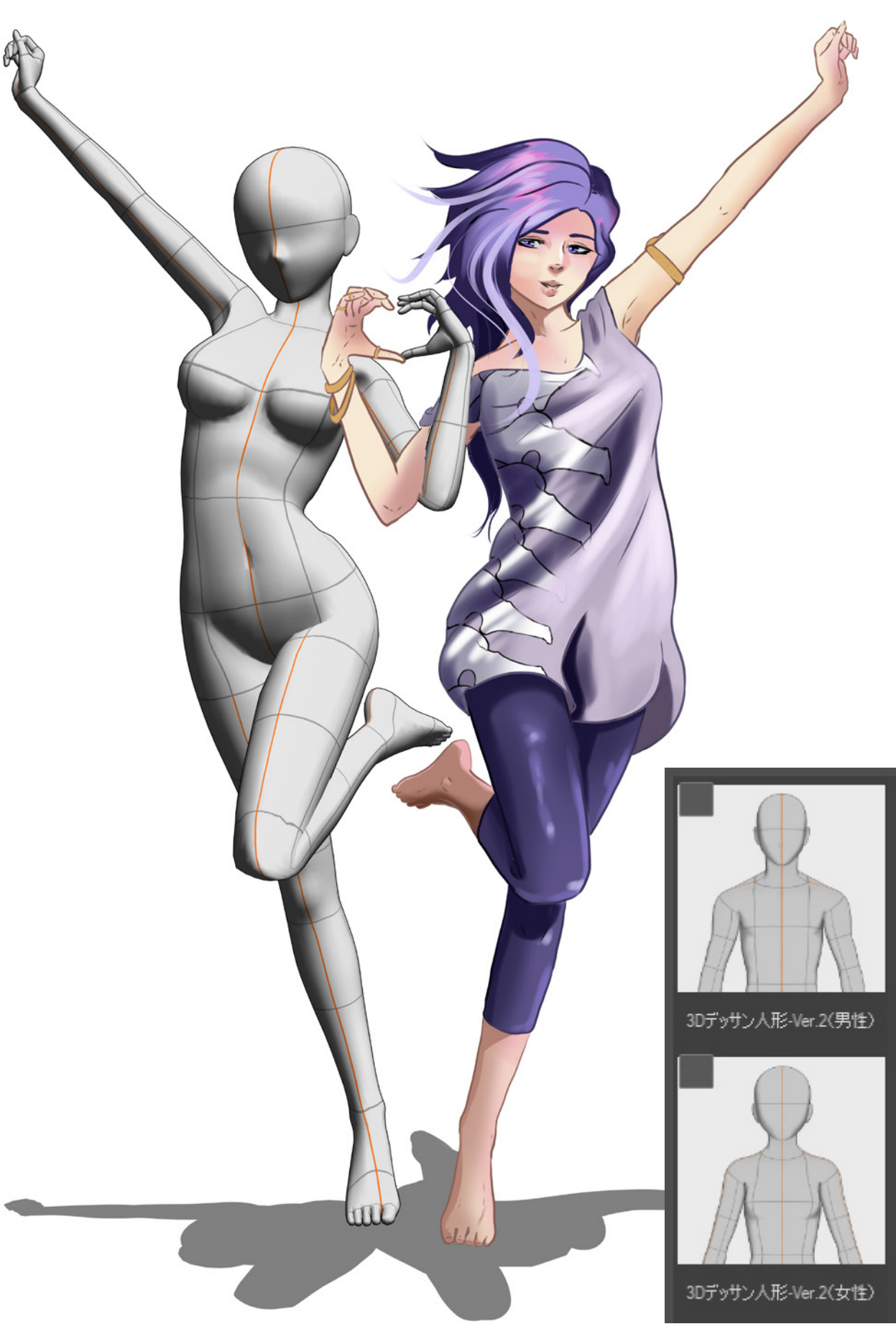

© des Titels »Mit Clip Studio Paint digital zeichnen, malen und kolorieren« (ISBN 9783747502457) 2021 by mitp Verlags GmbH & Co. KG, Frechen. Nähere Informationen unter: https://www.mitp.de/0245

## **Weitere Materialien**

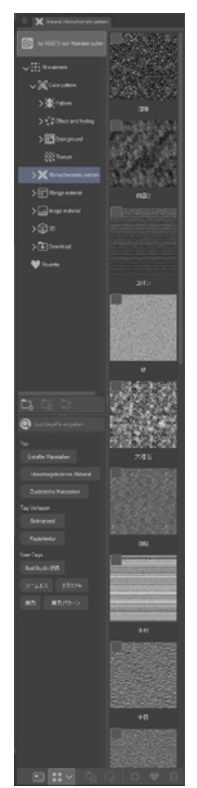

#### **Rastermaterial**

In den verschiedenen anderen Ordnern findest du die vorinstallierten und frei nutzbaren Materialien wie hier zum Beispiel für Raster. Neben den klassischen **Punkt**- und **Linienrastern** gibt es außerdem verschiedene Arten von Noise-Rastern, die du für deine Bilder und Manga einsetzen kannst. Alle Raster sind monochrom (also schwarzweiß), sodass sie saubere Kanten ergeben, wenn du sie drucken lässt. Lies zu diesem Thema auch Kapitel 8 »Druckvorbereitung«, um das bestmögliche Ergebnis zu erzielen.

## **Bildmaterial**

In diesem Ordner lagern alle Einzelbilder, die für Stempel oder Pinsel als Vorlagen gebraucht werden. Du kannst diese aber genauso gut als einzelne Bildelemente benutzen, indem du sie via Drag&Drop in deine Arbeitsfläche ziehst. Auch Bildmaterial, das sich noch in der Cloud befindet, lässt sich nach einem kurzen Downloadprozess so nutzen.

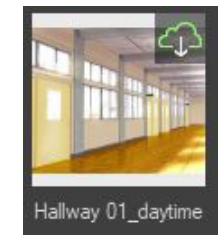

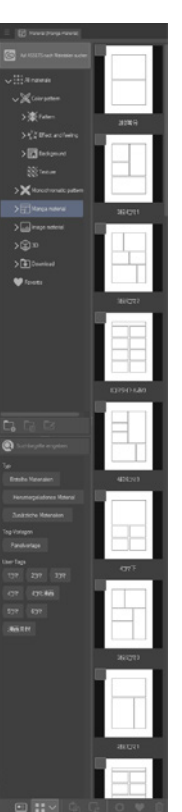

।<br>> गूँड़ें Effect and fr **Nature Atticial SSi Texture** X Monochron > -<br>> -<br>2 Manga mater ⊳©3D **T**ilDownload

#### **Manga-Material**

Für Manga/Comic-Neulinge gibt es diesen praktischen Ordner mit fertigen Panelvorlagen, die du nach dem Einpassen mit Drag&Drop auch noch ganz nach deinen Bedürfnissen anpassen kannst.

Lies für weitere Informationen dazu in Abschnitt 7.2 »Panels« nach, in dem ich noch einmal genau auf das spannende Thema Einsatz von Panels eingehe.

## **Hintergründe**

Clip Studio Paint bietet dir eine kleine Auswahl an gezeichneten und gemalten Hintergründen sowie ein paar Fotohintergründe, die du sowohl farbig als auch monochrom vorfindest und weiterbearbeiten kannst.

Über die **Ebeneneinstellungen**, die standardmäßig unter der Navigation zu finden sind, kannst du die farbigen Vorlagen auch zu Graustufen, Verlaufsumsetzungen oder monochromen Darstellungen umwandeln.

## 5.3 Die Pinsel

Wenn du zeichnest, sind die Pinsel-Tools deine wichtigsten Werkzeuge. Clip Studio Paint bringt standardmäßig viele gute Pinsel mit. Diese sind in deiner Tool-Leiste im zweiten Abschnitt zu finden. Die Icons helfen dir dabei, die passenden Pinsel für deine Arbeit zu finden.

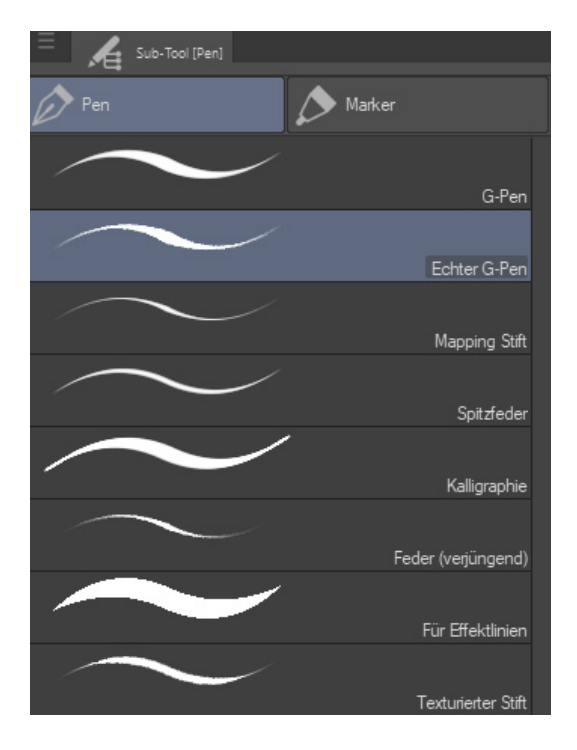

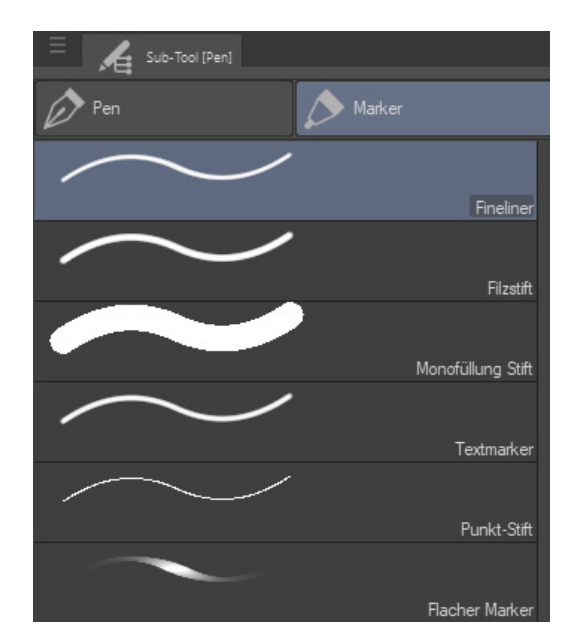

◆ Pen- und Markerspitzen ▲

Als Erstes findest du Pen- und Markerspitzen, die die Benutzung von Zeichenfedern, Finelinern, Markern und Ähnlichem simulieren. Über die Tooleigenschaften und das Schraubenschlüssel-Icon in der unteren rechten Ecke kannst du noch viele zusätzliche Änderungen und Individualisierungen vornehmen.

Mehr dazu findest du im nächsten Abschnitt »Pinsel selbst erstellen«.

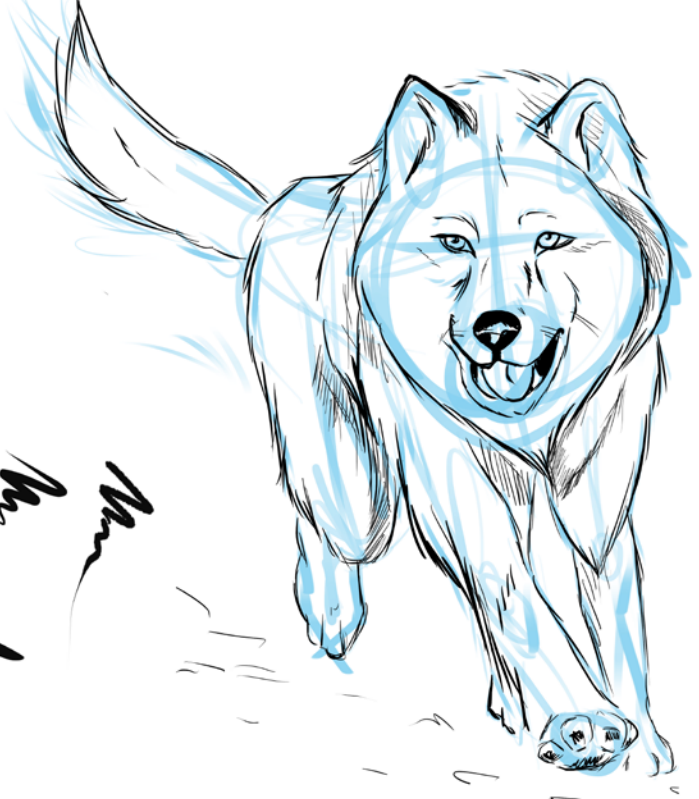

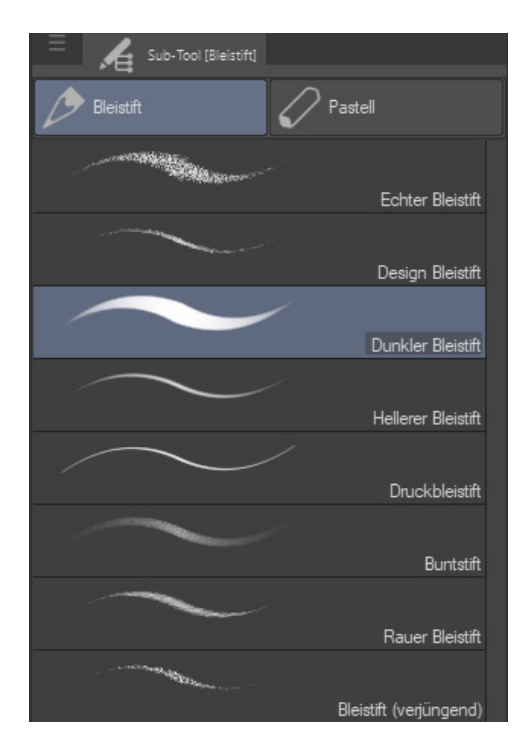

Unter dem zweiten Button findest du Bleistifte und Pastellkreiden, die sich im Abrieb und der Papierstruktur sehr realistisch darstellen.

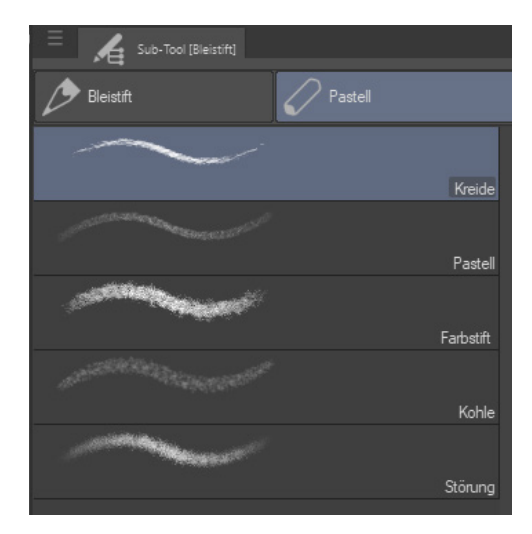

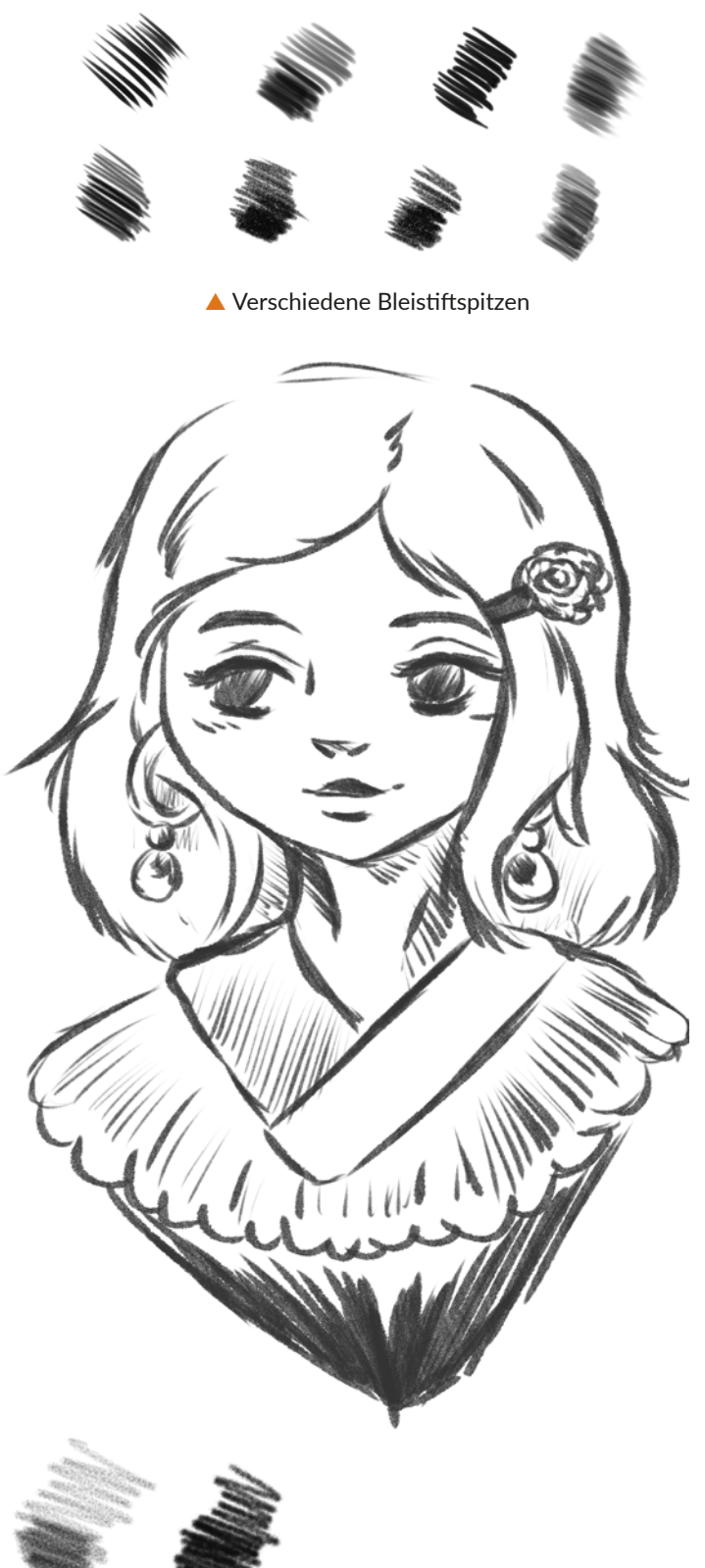

Pastellkreiden im Einsatz

Der dritte Button steht für den Farbauftrag aller malerischen Techniken und kommt standardmäßig mit vielen Aquarell- und Tusche-Pinseln. Die Palette **Öl- und Acrylfarbe,** zu finden unter der Bezeichnung **dicke Farbe**, hingegen ist nicht so weit ausgebaut, du kannst aber sehr schnell Abhilfe schaffen, indem du Zusatzpinsel aus Clip Studio Assets oder kostenpflichtige Pinselerweiterungen herunterlädst. Gerade wenn du dich mehr im Bereich Illustration zu Hause fühlst, wirst du die zusätzlichen Pinsel lieben.

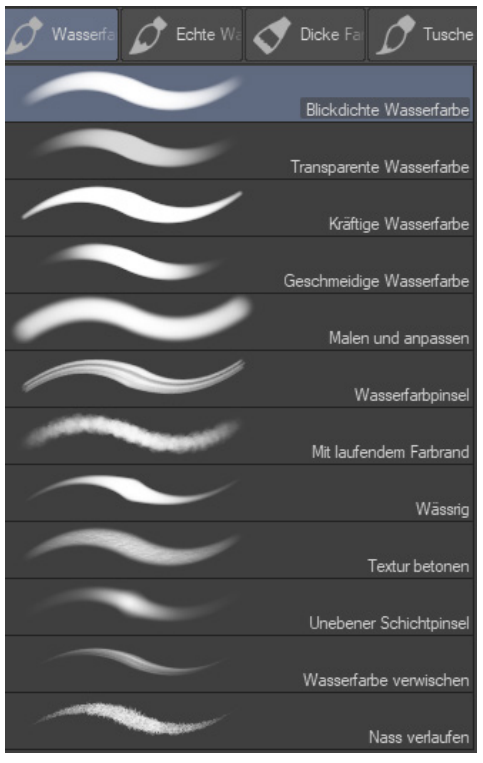

Aquarell-Pinsel (Wasserfarbe)

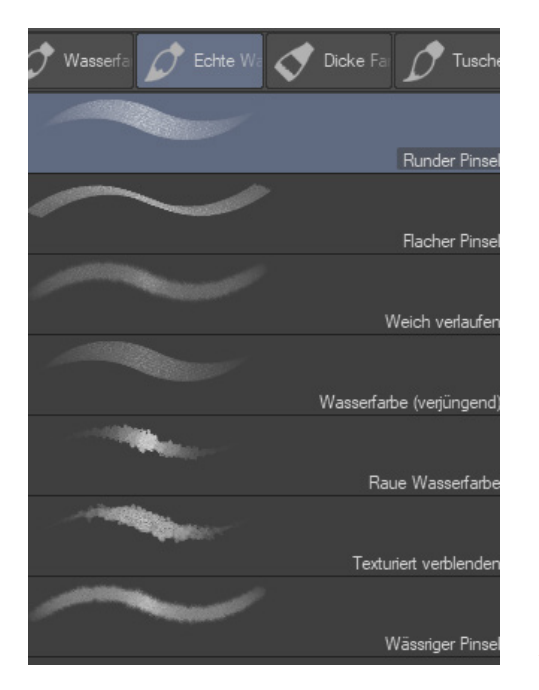

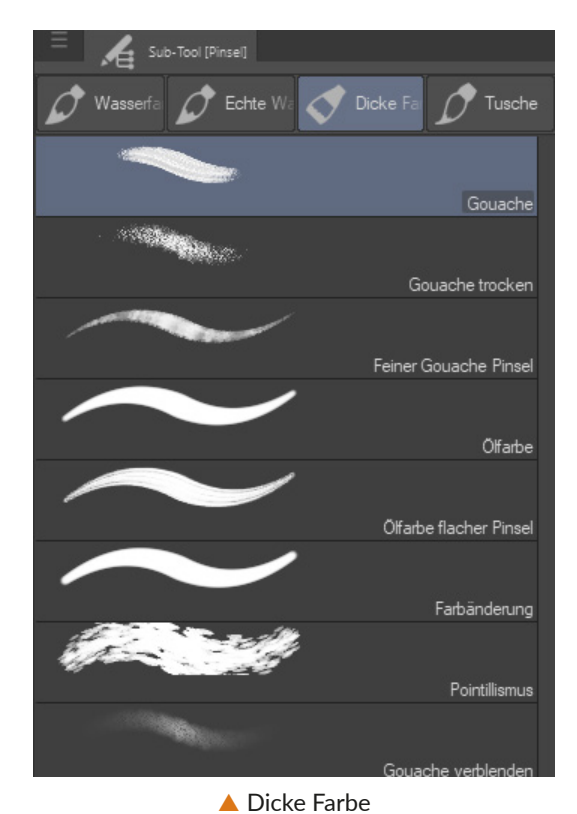

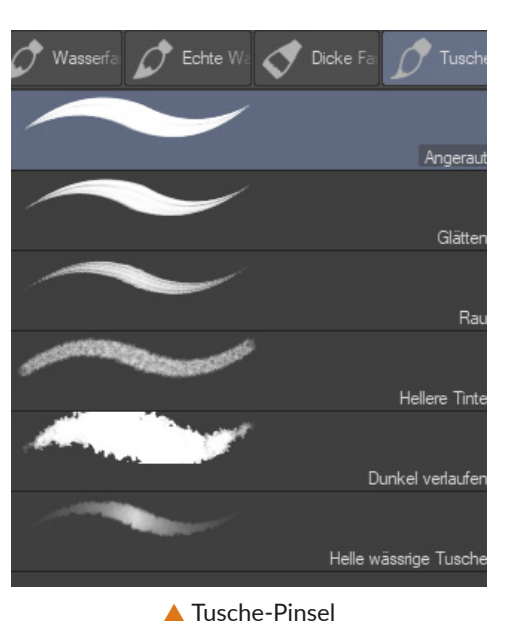

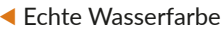

Bei diesem Bild wurden alle Pinselarten verwendet, um die Vielfalt zu demonstrieren.

Werkzeuge

© des Titels »Mit Clip Studio Paint digital zeichnen, malen und kolorieren« (ISBN 9783747502457) 2021 by mitp Verlags GmbH & Co. KG, Frechen. Nähere Informationen unter: https://www.mitp.de/0245

## **Stichwortverzeichnis**

## Symbole

3D-Hintergrund 123 Lichtauellen 124 LT-Umwandlung 124 3D-Objekte 64 umwandeln in Linearts 109 3D-Pose 116 3D-Posenmodell 21 3D-Vorschau 107 100 Prozent 25

## A

Acrylfarbe 70 Airbrushtool 76 Aktionslinien 100 Analog 129 An Bildschirm anpassen 25 Animation 113 Ankerpunkt 117 Anmeldung 37 An Navigator anpassen 25 Anti-Aliasing 88**,** 92 Aquarell 70 Arbeitsfläche drehen 63 Auflösung 113**,** 167**,** 199 Augen 144 Ausdrucksfarbe 56 Auswahl aufheben 19 automatische 67 Modi 67 umkehren 19 Auswahlstift 65 Auswahlwerkzeuge 65 AutoKoloration 110

## B

Bedienung 64 Befehlsleiste 18

Benutzeroberfläche 17 personalisieren 17 Beschnittmarken 167 Beschnittrand 201 Betaleser 193 Betriebssystem 12 Bewegung 63 darstellen 100 Bildausschnitt 24 Bildkomposition 114**,** 115 Bildmaterial 23 Bleistift 69 Blenden 82 Blendwerkzeuge 82 Body types 21**,** 116 Breakdancer 120

## C

Cel-Shading 135 CIELAB 31 Clippy 36**,** 42 Clip Studio Assets 14**,** 36**,** 37**,** 38 ClipStudioOfficial 36 Clip Studio Paint EX 107**,** 189 CMYK 31**,** 196**,** 198 Comic 166 exportieren 193 korrigieren 193 Community 36 CP 42

## D

Datei anlegen 15 importieren 26 öffnen 18 speichern 18 Dateiformate 26 Deckblatt 168

Deckkraft 46 Dekoration 78 Details 162 Dokument einrichten 112 für Comics 167 Download-Bereich 38 dpi 113**,** 167**,** 199 Drag&Drop 26 Drehbuch 189 Drehen 19**,** 25 Drehen zurücksetzen 25 Dreh-Regler 25 Drittelregel 115 Druck 167 Dateiformat 197 Farben 200

## E

Ebenen 17**,** 44 Ausdrucksfarbe 56 Effekte 56 Koloration 133 kombinieren 53 sperren 50**,** 159 suchen 59 transferieren 53 verschieben 65 Ebeneneigenschaften 17**,** 56 Ebenenfarbe ändern 52 Ebenenleiste 44 Ebenenmaske 52 erstellen 54 Ebenenordner 53 Ebenentyp 59 Effekte 79 Effektpinsel 78 Entwurf 152 Entwurfsebene 50**,** 153 Euroscale 196 EX 107**,** 168**,** 189 Export 26**,** 40**,** 168 Exportieren Doppelseiten 193

## F

Farbe aus der Natur 130 für den Druck 200 kalt 128 Reinheit 128 warm 128 Farbeigenschaften 31 Farbgestaltung 154 Farbkorrektur 140 Farbkreis 128 Farblehre 128 Farbpalette 32 erstellen 155 Farbprofil für den Druck 196 Farbprotokoll 34 Farbrad 30 Farbraum 30 additiv 198 subtraktive 198 Farbregler 32 Farbskizze 154 Farbton 141 Farbton ersetzen 140 Farbverlaufsumsetzung 95 Favoriten 38 Fenster einblenden 16 Fibonacci-Spirale 115**,** 152 Figur 97 Figurlineal 102 Filter 82 Fingerspitze 82 Fläche 19 Fläche füllen 48 mit Ebenenmaske 55 Verlauf 92 Fluchtpunktperspektive 104 Fokus festlegen 114 Formenwerkzeuge 65 Foto Postenübernahme 108 umwandeln zu Rastern 57 Frames 170 Fülleimer 87 Füllmethoden 46**,** 47**,** 87 Lücken schließen 87 Schließen und Füllen 89 Ungefüllten Bereich ausmalen 89

## G

Game Design 135 Gerade Linien zeichnen 101 Gesten 63 Gitternetz 19**,** 106 verschieben 65 Glitzer 146 Gold 36**,** 42 Goldener Schnitt 115 Graustufen 177**,** 186 Graustufenraster 186 Gutter-Breite 173

## H

Haare 159 Bewegungsrichtung 161 Hände 119 **Hardware** Hauptfenster 16 Hauptmenü 18 Hauptmotiv 114 Haut 158 Hexadezimalcode 31 Highlights 163 Hilfslinie 103 Hintergrund 23**,** 51**,** 109**,** 123 verwenden 126 HLS 30 Horizontal Spiegeln 25 HSV 30

## I

ICC Profil 197 Import 26 Innenräume zeichnen 106 Installation 14

## K

Key 31 Kleidung 144 Koloration 128 automatische 110 Farbe ersetzen 140 Grundlagen 133 mit Schnittmasken 136 ohne Outlines 148 Verlauf 95 Komplementär 129 Konturenverlauffüllung 92 Kopierstempel 84 Körperform 118 Kreis 102 Kurzbefehle 205

## L

LAB<sub>31</sub> Lasso 65 Layoutvorlage 124 Leserichtung 168 Leuchten 163 Licht 134**,** 149 Lichteffekt 46**,** 149 Lichtpunkte 163 Lichtquelle 119 Lichttisch 65 Lineal 19**,** 101 Figuren 102 gerades 102 Hilfslinie 103 Perspektivlineal 104 spezial 103 symmetrisches 103 Linealstift 103 Lineart 152 Farbe ändern 51 Objekte umwandeln in 109 Vektor 177 Linien gerade zeichnen 101 Linien-Werkzeug 97 eigene Pinselformen 98

Lizenz 12**,** 13**,** 36 Löschen 18 LT-Umwandlung 109**,** 124 Raster 125 Lücken schließen 87 Luminanz 141

## M

Manga 166 Mangaka 166 Manga-Material 23 Marker 68 Maske auf Ebene anwenden 55 Maskieren 54 **Material** Comic & Manga 170 importieren 39**,** 40 Kosten 21**,** 39 Lizenz 21**,** 36**,** 39 Ordner anlegen 80 suchen 37 veröffentlichen 40 Materialleiste 20 Materiallisten 17 Materialsammlung 20 Metadaten 168 Modell 116 anpassen 118 Moiré-Effekt 184 Monochrom 56**,** 129**,** 177 Multiplizieren 46 Muster 142 anwenden 144 Farbe ändern 145 Größe anpassen 145

## N

Navigation 24 Navigator 17**,** 24 Neu 18 Noise 183

## O

Öffnen 18 Ölfarbe 70 Ordner anlegen 80 Outlines 148

## P

Palettenfarbe ändern 45 Panel 170 erstellen 171 teilen 173 Vorlage 172 Panelumriss 171 Pastellkreide 69 Pen 68 Perspektive 101**,** 104 Perspektivlineal 104 Pinsel 68 selbst erstellen 72 Pinselerweiterungen 70 Pinselspitze 73 Pipette 67 Pixelebene erstellen 53 Polygon 102 Polylinie 65 Pose 116 eigene erstellen 120 Hände 119 Licht und Schatten 119 scannen 108 speichern 120 übernehmen von Fotos 108 verändern 117 Posenmaterial 21 kostenlos 21 Posenmodell verändern 118 Posenscan 108 Posenvorlagen 118 verwenden 121 Primärfarbfeld 32

## Q

Quick Access 20

## R

Radieren 82**,** 85 auf mehreren Ebenen 85 Rahmen 48 Randeffekt 56 Raster 183 Dichte 185 Winkel 185 Rasterebene 59 Farbe 58 Rastermaterial 23 Rastermuster verschieben 65 Rasterweite 185 Rechteck 102 Referenzebene 48 Regen-Effekt 99 Regionscode 196 Registrierung 37 RGB 30**,** 196**,** 198

## S

Sanfte Wasserfarbe 82 Sättigung 141 Schatten 134**,** 143**,** 158 Schattieren 76 Schlagschatten 76**,** 119**,** 126 Schnittmasken 46 Koloration 136 Schrittweise Drehen 25 Schrittweise Zoomen 25 Seite einrichten 15 Ränder 201 Seitenaufteilung 190 Seitenformat 113 Seitenübersicht 168 Shortcuts 205 Silent Manga 174 Skalieren 19 Soft-Shading 135

Speichern 18 Spezial-Lineale 103 Spiegelachsen 103 Spiegeln 25 Sprechblase 174 außerhalb des Panels 191 Text 176 verformen 175 Sprechblasenfahne 175 Stapelverarbeitung 107 Startfenster 14**,** 37 Stempel 79 Storyboard 189 Storyeditor 193 Strahlendes Licht 46 Stromlinien 99 Sub-Tool-Ordner 80 SVG 27 Symmetrie 103 Systemanforderungen 12

## T

Tablet 12 Benutzeroberfläche anpassen 17 Gesten 63 Quick Access 20 Tastenkürzel 205 Testversion 13 Text einfügen 176 Textur 142 anwenden 144 Toolbar 62 Toolbox 66 Transparente Pixel sperren 50 Transparenz 51 Triade 130 Tusche 70

## U

Überblenden 82 Überlagern 46**,** 138 Ungefähre Farbe 33

## V

Vektorebene 53**,** 177 umwandeln in Pixelebene 178 Vektoren 177 Ankerpunkte 178 Drucksensibilität 181 Farbe ändern 181 Linienbreite berichtigen 179 Linien vereinfachen 179 Linie verjüngen 180 verbinden 179 Verschiebungsgrad 180 Vektorgrafiken 27 Verlauf 90 bearbeiten 91 eigenen erstellen 93 Koloration 95 veröffentlichen 94 Vorlagen speichern 93 Verlaufende Farbe auf Fasern 82 Verlaufsumsetzung 137 Verlaufsvorschau 91 veröffentlichen 41 Verschieben 63 Vertikal Spiegeln 25

Vertikal Spielgeln Verwendung 113 Video 202

## W

Webtoon 113**,** 169 Weichzeichnungsfilter 82 Werkzeuge 62 Workflow 45 optimieren 20 Zeit sparen 78

## Z

Zauberstab 67 Zeitleiste 65 Zeitrafferaufnahmen 202 Zeitraffer exportieren 202 Zentralperspektive 104 Zoom 24**,** 63 schrittweise 25 Zoom-Regler 24 Zusatzmaterial 20**,** 35 Zwischenfarbe 33